# Grandstream GXV GXV3662HD, 3662FHD

Admin Guide

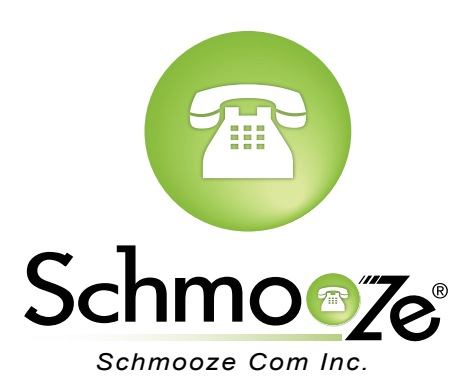

## **Chapters**

- ▶ How to Find the IP Address
- ▶ [How to Find the MAC Address](#page-2-0)
- ▶ [How to Set the Configuration Server](#page-4-0)
- ▶ [How to Restore Factory Default](#page-6-0)

### **How to Find the IP Address**

#### **Quick Steps**

- 1. With the device connected via Ethernet cable, click on the link below to download and install the free GSurf\_Pro software from the Grandstream website. [http://www.grandstream.com/products/tools/surveillance/GS\\_Search.zip](http://www.grandstream.com/products/tools/surveillance/GS_Search.zip)
- 2. Click the "Search" button and the detected devices will appear in the Output field.

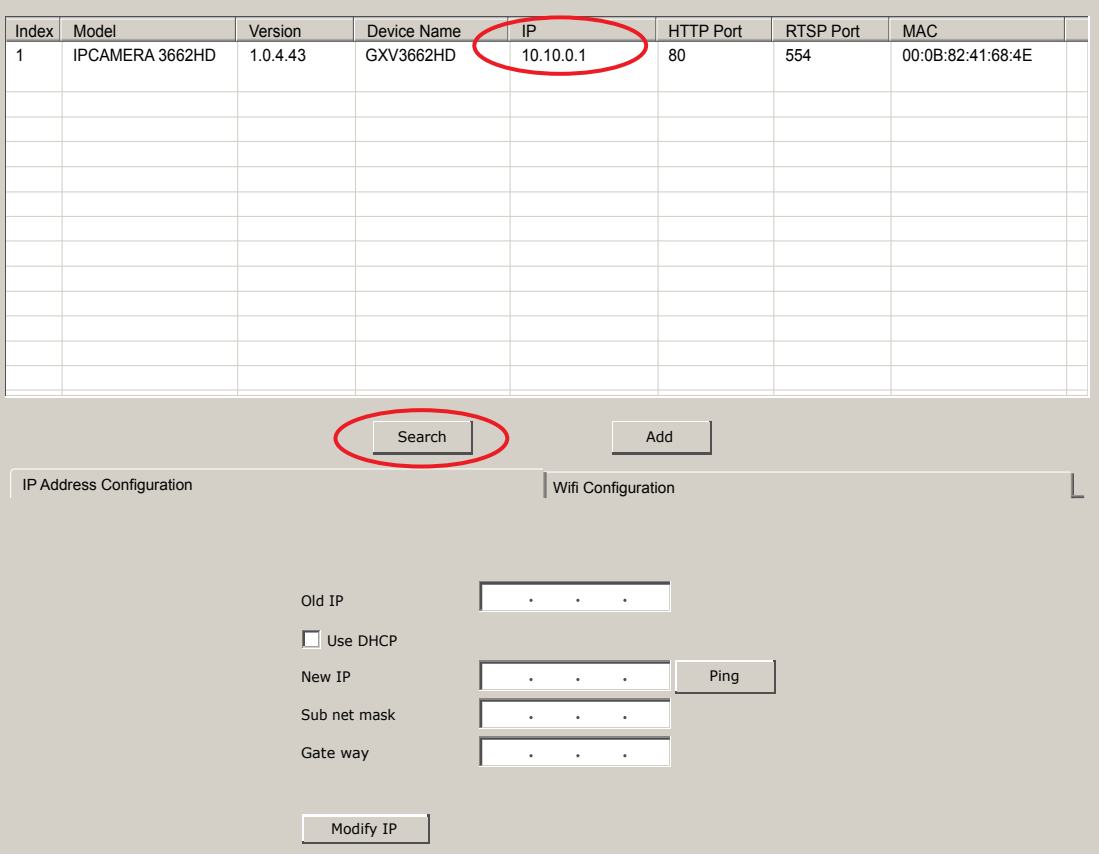

3. The IP Address for this device will display in the IP column.

### <span id="page-2-0"></span>**How to Find the MAC Address**

#### **Quick Steps**

 1. Once the device is detected using the GSurf\_Pro software, double click the device. Your browser will automatically open and link to the device IP and the web configuration page.

₩

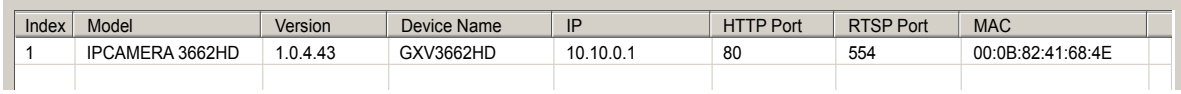

 2. From the home page, click on "Configuration" at the bottom left. The default username is "admin" and the default password is "admin".

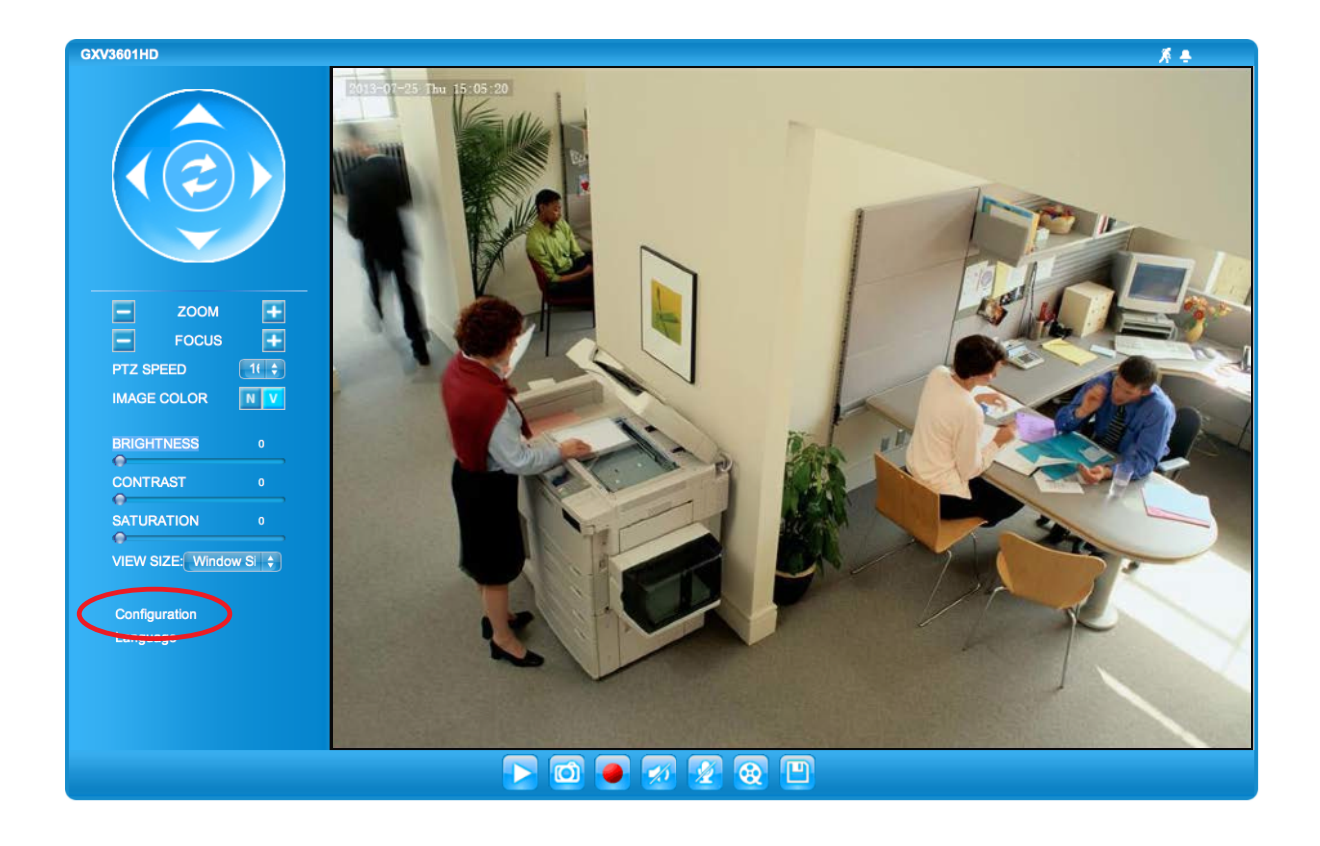

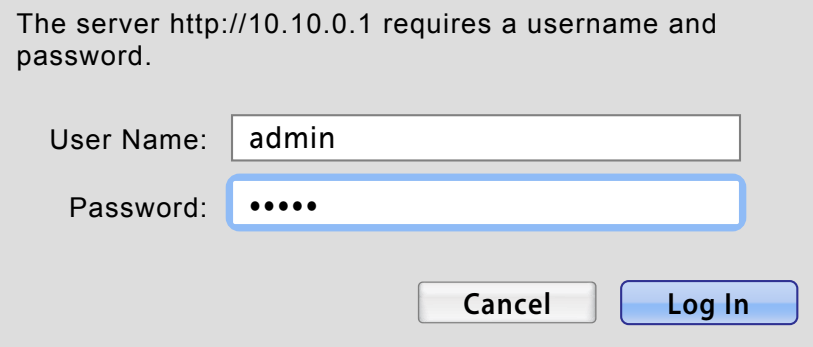

3. Under Basic Settings on the left, click "Status".

Product Model:

System Statistics

 $\blacksquare$ 

9670000904B

Ā

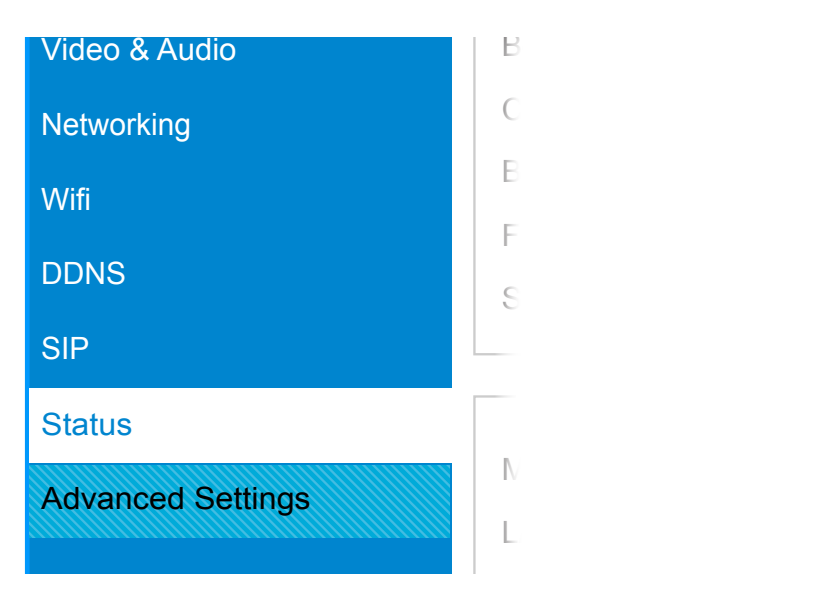

Basic Settings

Home

4. The MAC Address will display under Network Status.

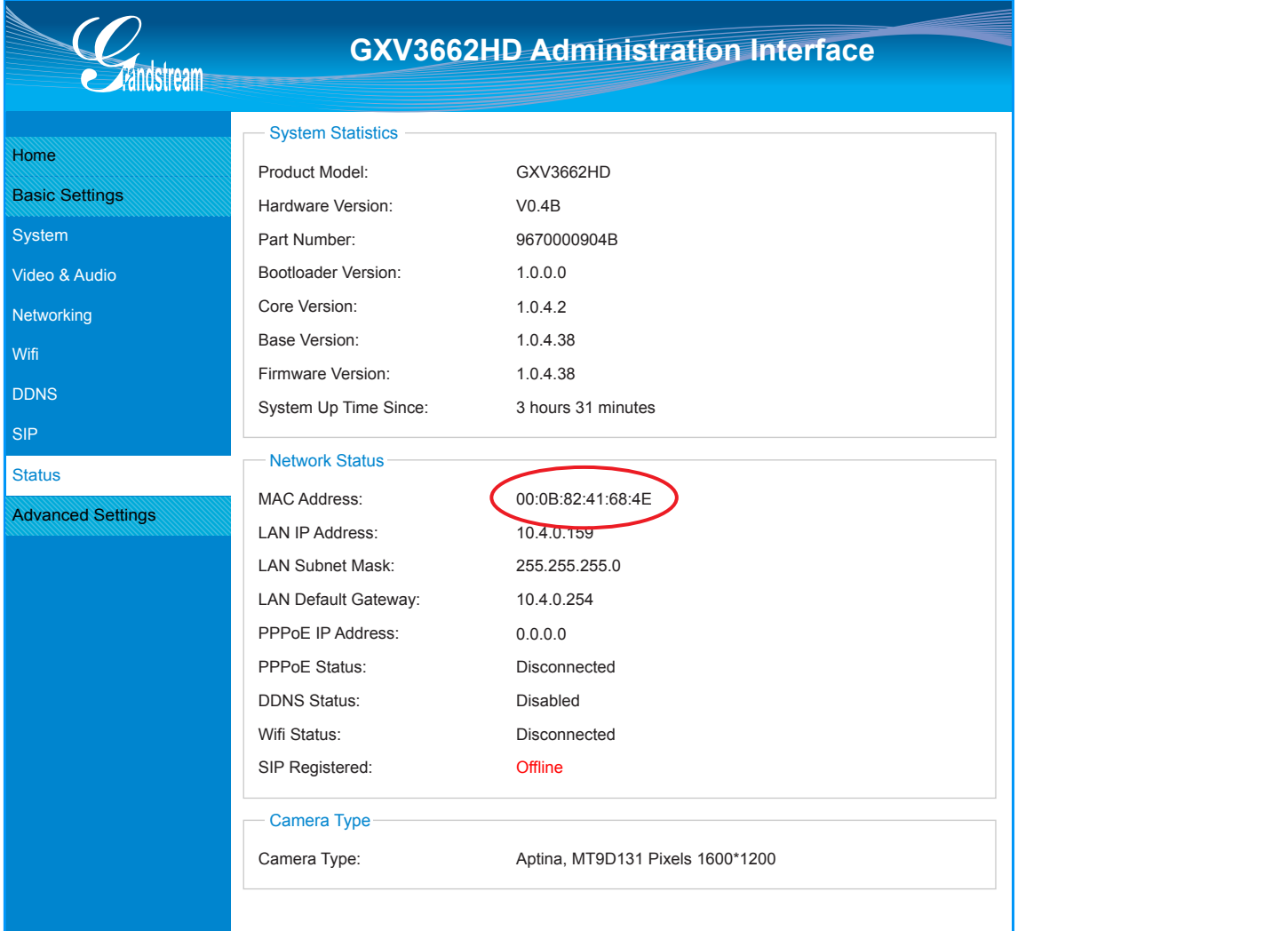

© Copyright Schmooze Com, 2013

### <span id="page-4-0"></span>**How to Set the Configuration Server**

#### **Quick Steps**

1. Once the device is detected using the GSurf\_Pro software, double click the device. Your browser will automatically open and link to the device IP and the web configuration page.

₩

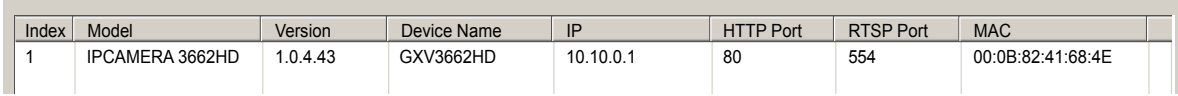

 2. From the home page, click on "Configuration" at the bottom left. The default username is "admin" and the default password is "admin".

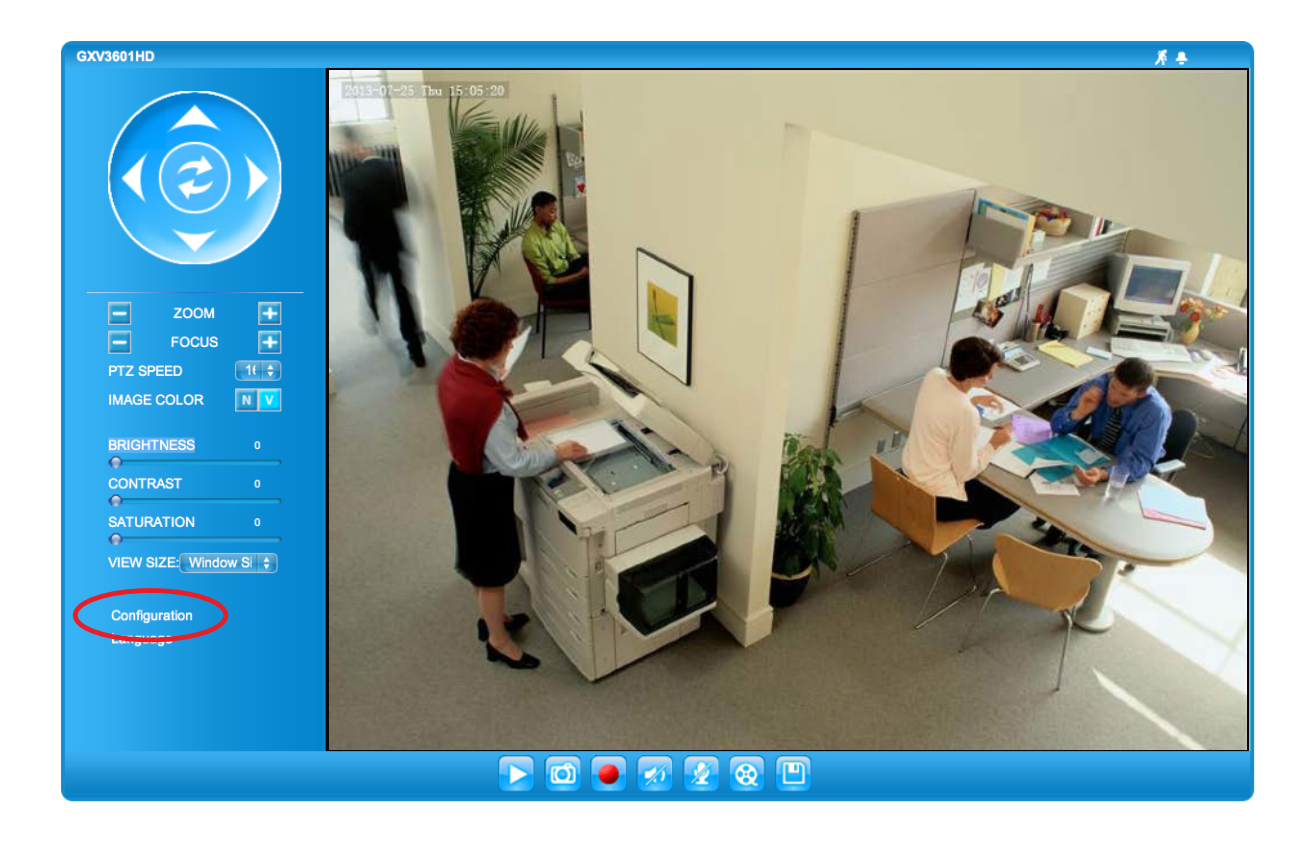

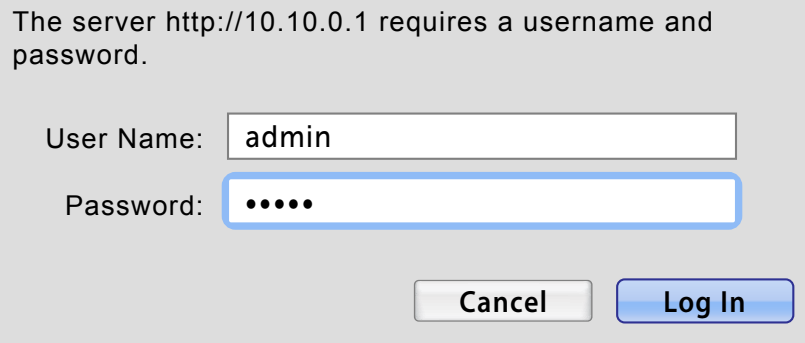

 3. Under Advanced Settings on the left, click "Maintenance". i<br>Home and it, ciick iviaintenance

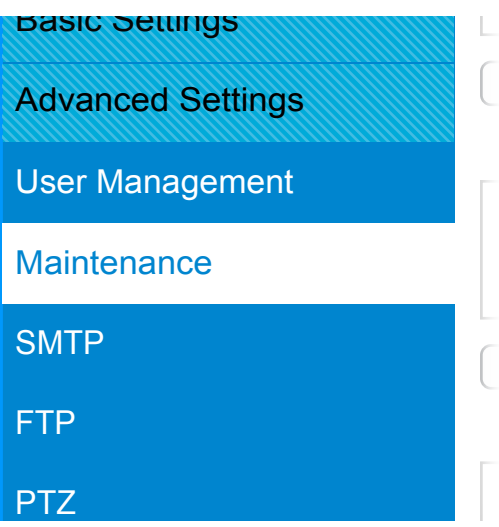

 4. Then under Firmware Upgrade and Provisioning, define the Config server path to your PBX. Generally this would be the IP address such as 10.10.0.1, used in our example. Press the "Save" button at the bottom. **I.** Then under ress such as  $10.10.0.1$ , used in our example. Press the

Restart the device

**GXV3601HD Administration Interface Administration Interface Administration Interface** 

₩

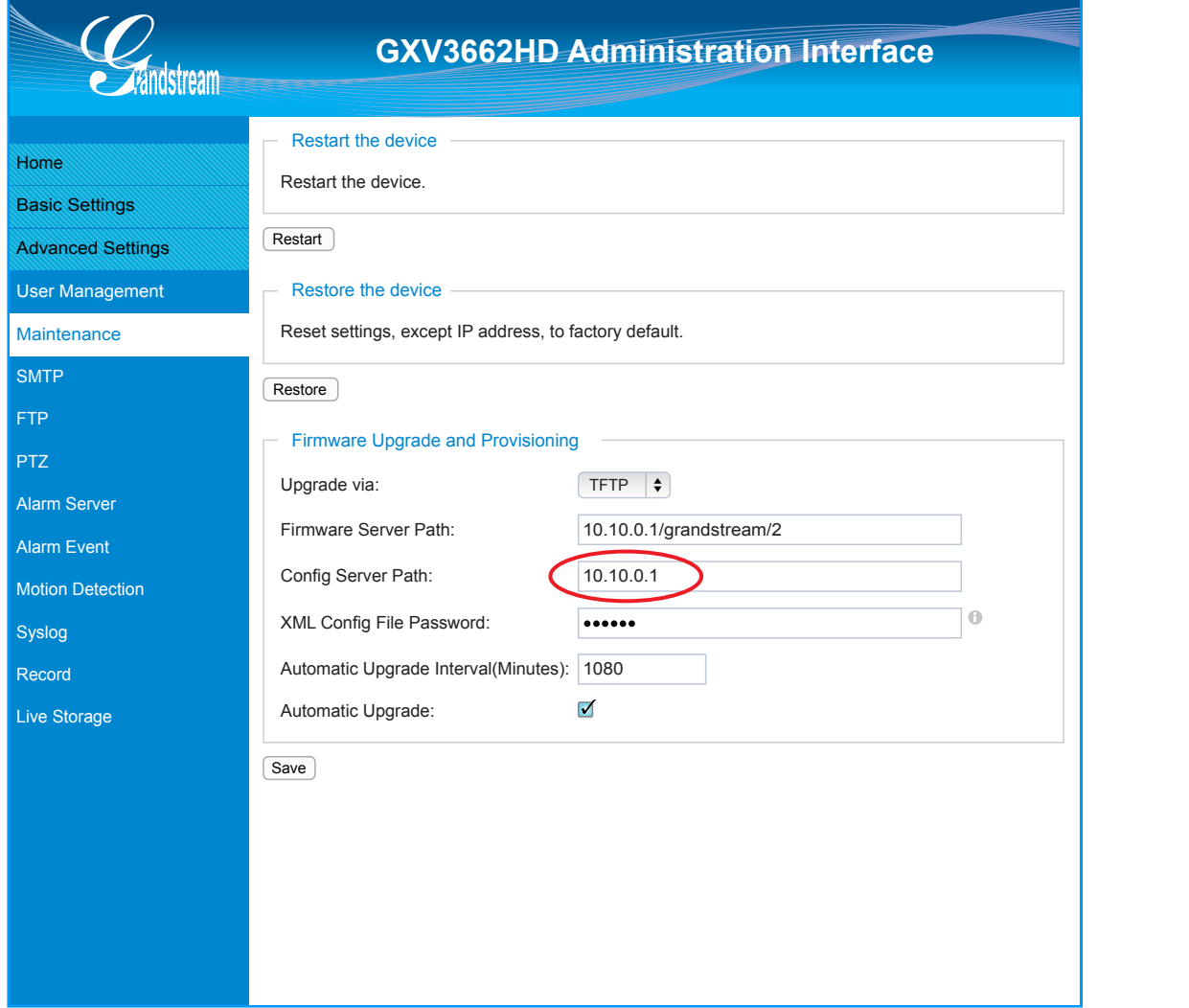

### <span id="page-6-0"></span>**How to Restore Factory Default**

#### **Quick Steps**

1. Once the device is detected using the GSurf\_Pro software, double click the device. Your browser will automatically open and link to the device IP and the web configuration page.

₩

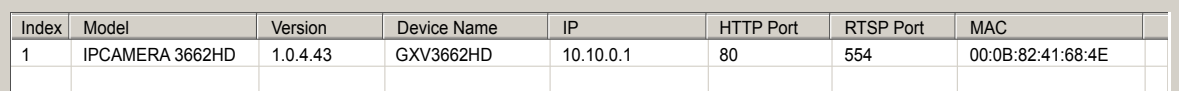

 2. From the home page, click on "Configuration" at the bottom left. The default username is "admin" and the default password is "admin".

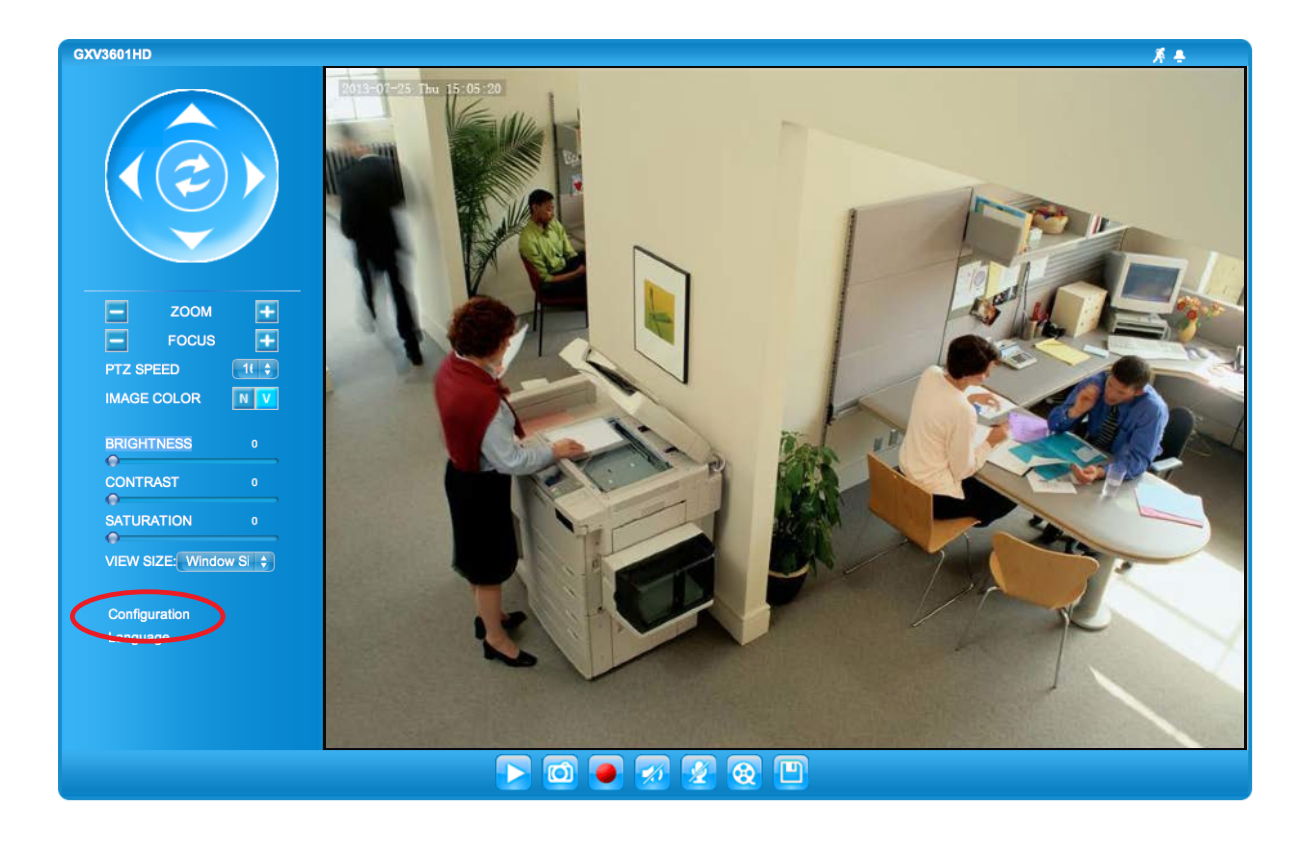

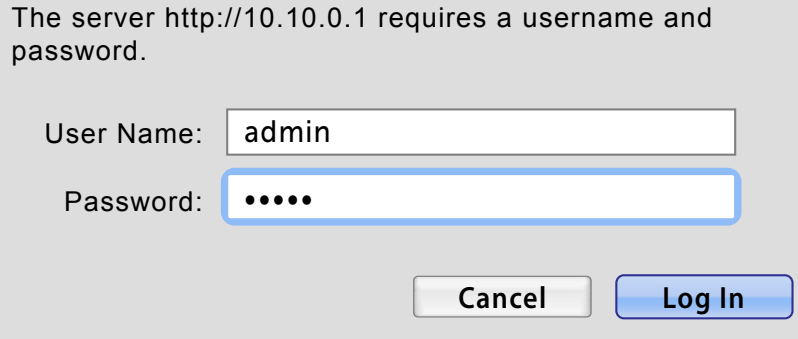

 3. Under Advanced Settings on the left, click "Maintenance". Home rt, cilck "Maintenance

Restart the device

**GXV3601HD Administration Interface Administration Interface Administration Interface Administration Interface** 

Æ

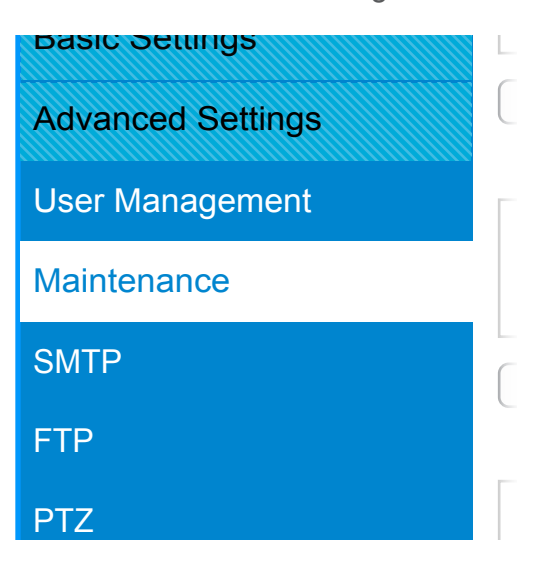

4. Then under Restore the device, press the "Restore" button.

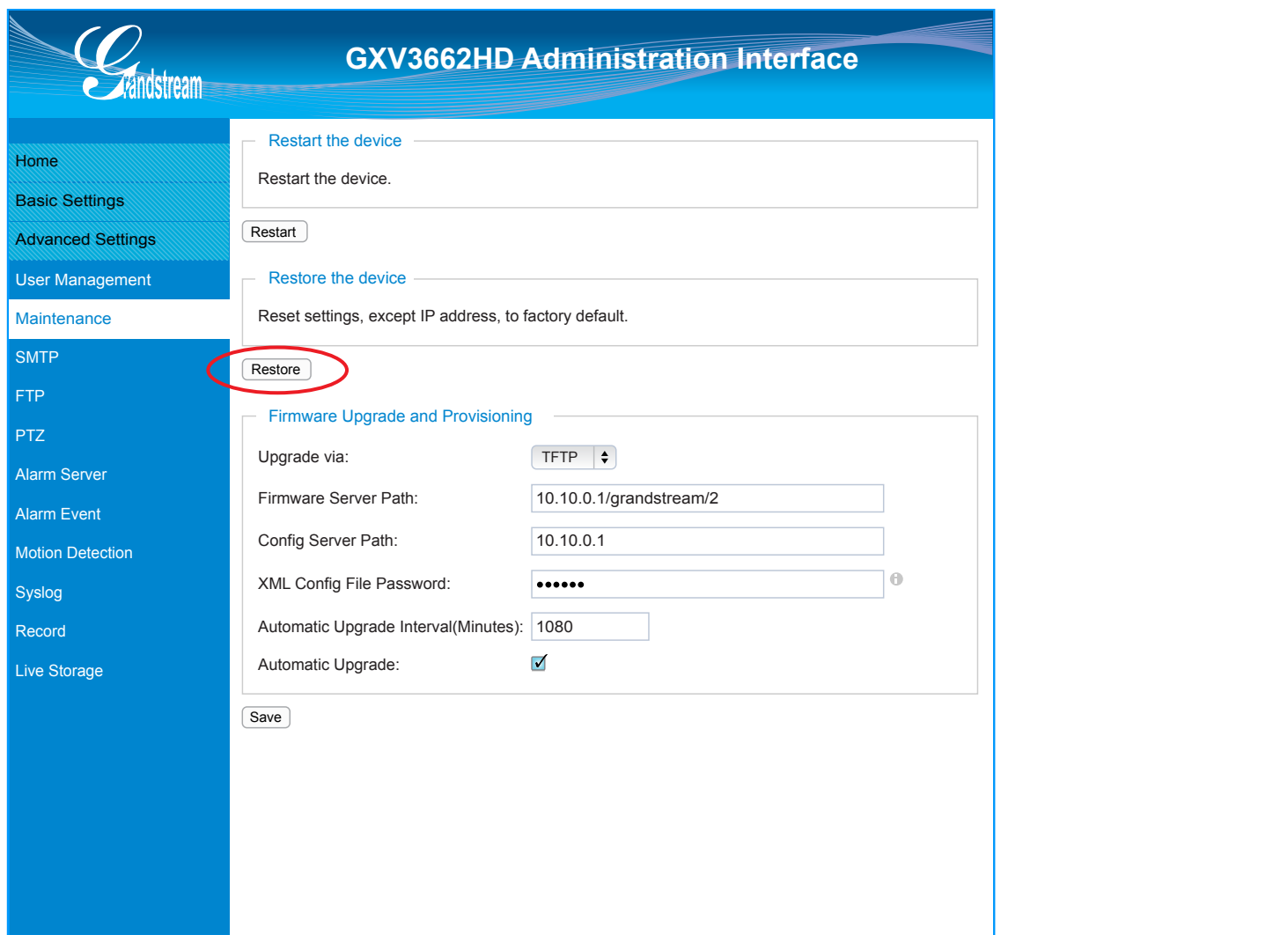

5. The device is now reset to factory default.

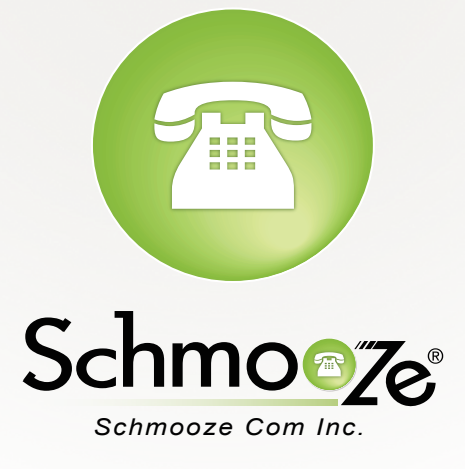

## **(920) 886-8130**

[http://schmoozecom.com](http://www.schmoozecom.com)